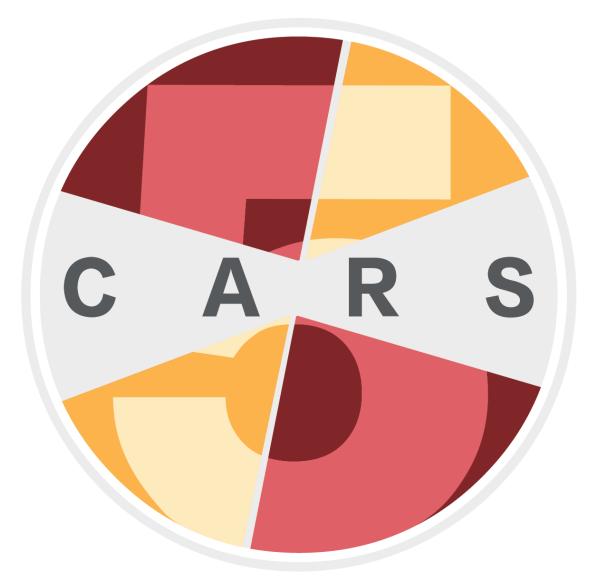

# COMPUTERIZED ASSESSMENT AND REFERRAL SYSTEM

# User Manual for CARS-MH Windows Edition

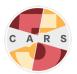

# Table of Contents

| 1. Introduction                               | 3  |
|-----------------------------------------------|----|
| Why CARS-MH is the Right Choice               | 3  |
| CARS-MH compared to CARS-5                    | 3  |
| CARS-MH Screener Options                      | 4  |
| 2. Getting Started                            | 5  |
| Choosing a Configuration                      | 5  |
| Installing CARS-MH                            | 5  |
| The CARS-MH Control Center                    | 11 |
| Setting Up CARS-MH                            | 12 |
| CARS-MH Updates                               | 14 |
| 3. Administrator Functions                    | 15 |
| Adding and Modifying Users                    | 15 |
| Backing Up Data                               | 17 |
| Restoring Data                                | 18 |
| Adding and Modifying Referrals                | 19 |
| Transferring Data                             | 20 |
| 4. Conducting Assessments                     | 21 |
| Starting a Session                            | 21 |
| Question Display                              | 22 |
| Sidebar                                       | 24 |
| Toolbar                                       | 24 |
| Ending a Session                              | 26 |
| Continuing a Saved Session                    | 27 |
| 5. Reports                                    | 28 |
| Generating a Report                           | 28 |
| Diagnostic Reports                            | 29 |
| 6. Troubleshooting                            | 30 |
| Password Recovery                             | 30 |
| Reporting a Bug                               | 30 |
| Other Issues                                  | 30 |
| Appendix A: Preparing a Network Configuration | 31 |

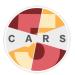

# 1. Introduction

The Computerized Assessment and Referral System-Mental Health (CARS-MH) is a computer-guided interview for comprehensive mental health and psychosocial screening. CARS-MH is the result of a collaboration between the Division on Addiction and the Foundation for Advancing Alcohol Responsibility (FAAR).

CARS has three main components:

- 1. The *screener*, which screens for mental health disorders and psychosocial risk factors.
- 2. The *report generator*, which provides personalized information about mental health disorders for which a client screens positive, condensed into a reader-friendly format.
- 3. The *referral generator*, which compiles resources dependent on the client's screener responses and location.

Note: Users can enter additional referral information for this feature.

#### Why CARS-MH is the Right Choice

- CARS-MH is easy to use. Both clinicians and non-clinicians can use CARS-MH to administer screening with minimal time and effort.
- CARS-MH provides immediate personalized output to facilitate effective treatment planning for individual clients.
- CARS-MH improves intake and data collection processes for program staff, making it easier and more efficient to collect, maintain, and share information about clients.
- CARS-MH improves screening accuracy. CARS-MH adapts questions from the World Mental Health Composite International Diagnostic Interview (WMH-CIDI), one of the most comprehensive and thorough instruments available for diagnosing psychiatric disorders.

#### CARS-MH compared to CARS-5

- While CARS-5 is specifically designed for DUI populations, CARS-MH is designed more generally as a mental health screening tool.
- Many of the questions from CARS-5 remain the same for CARS-MH; however, CARS-MH contains only a modified screener module, not the additional modules included in CARS-5.
- CARS-MH adds questions about treatment, stress, domestic violence, and other life experiences to the screener module.

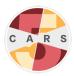

- Installation of CARS-MH will NOT affect your current installation of CARS-5 or older. CARS-5 and CARS-MH are two entirely separate programs and can cohabit on the same computer.
  - Data between the two is not compatible; data from CARS-5 cannot be uploaded to CARS-MH and vice versa.

#### CARS-MH Screener Options

CARS-MH assessments are administered by a *user*, a staff member who uses the tool to interview a *client*. The user reads questions to the client, and enters the client's responses to the questions.

CARS-MH offers two screening options. Both options generate personalized diagnostic reports:

- 1. **CARS-MH Screener:** This option includes a comprehensive mental health screener that evaluates for 17 mental health disorders and related problems. The CARS-MH Screener enables staff to screen clients for potential disorders and identify mental health areas that warrant additional attention. The CARS Screener is administered by a user to a client, and takes between 30 and 50 minutes depending on client responses. An Interviewer Observations module follows the screener module (see Ending a Session).
- CARS-MH Self-Administered Screener: This option contains identical content to the CARS-MH Screener, but has been modified for client self-administration. The Self-Administered CARS-MH Screener takes between 30 and 50 minutes for clients to complete on their own. The self-administered screener does not include an Interviewer Observations module.

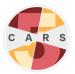

# 2. Getting Started

#### Choosing a Configuration

CARS-MH users may choose from two different CARS-MH configurations, a single-computer configuration (the default option) or a network configuration using two or more computers.

#### Single-computer configuration (default)

 Who it is for: Smaller organizations/programs and individual users that will use CARS-MH on a single computer, or computers that are not connected to a shared network should choose this option.

Note: In a single-computer configuration, users cannot access user accounts, client data or reports stored on other computers.

- What it entails: Downloading and running the CARS-MH executable file on each computer used to administer CARS-MH.
- Steps before installation: None. Download the tool and follow the installation guide.

#### Network configuration

- Who it is for: Large organizations/programs that will use CARS-MH on more than one computer should consider this option.
- What it entails: Installing the CARS-MH program on a server that can be accessed from multiple computers.
- **Steps before installation:** Select a computer to act as the main networked computer. This computer must be turned on and running CARS-MH at all times, and must be accessible through the network by all other onsite computers running CARS-MH.

#### Installing CARS-MH

Important: CARS-MH is an entirely separate entity from CARS-5 and is saved in a different location on your computer. Installation of CARS-MH will not affect your data from CARS-5 or earlier. Both programs can be used simultaneously on the same computer.

To install the latest version of CARS-MH:

- 1. If you have not done so, register for an account on the CARS website. After registering, a notification email will be sent to the address provided when creating the account.
- 2. Log in to your website account.
- 3. Go to the Download CARS page, select Access CARS-MH for Windows OS, then select Download CARS-MH for Windows.

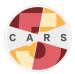

Note: You may be prompted with one of the following dialogue boxes. If this occurs, select **Yes**, **Download Anyway**, or **Run Anyway**. If prompted with "Running this app might put your PC at risk", select **More Info**, then select **Run Anyway**. CARS-MH is completely safe to download and use. These messages appear because CARS-MH is not from an identified developer.

| Can't scan file for viruses                                                                                                    | ×               |  |  |
|----------------------------------------------------------------------------------------------------|-----------------|--|--|
| "CARS-MH_windows_20210812_141820.exe" (325.2MB) exceeds the maximum file size that Google can scan. This file might harm your computer, so only download this file if you understand the risks. |                 |  |  |
| CANCEL                                                                                                    | DOWNLOAD ANYWAY |  |  |
| a. Exil Meta Viewer for                                                                                                    | Drive           |  |  |

4. Locate the CARS-MH installation file on your computer. Right click on the icon and select **Open**. *If prompted with "Running this app might put your PC at risk", select* **More Info**, *then select* **Run Anyway**. CARS-MH is completely safe to download and use. These messages appear because CARS-MH is not from an identified developer.

| Windows protected your PC                                                                                               |  |  |  |  |
|----------------------------------------------------------------------------------------------------|--|--|--|--|
| Microsoft Defender SmartScreen prevented an unrecognized app from starting. Running this app might put your PC at risk. |  |  |  |  |
| App: CARS-MH_windows_20210812_141820 (1).exe<br>Publisher: Unknown publisher                                            |  |  |  |  |
|                                                                                                    |  |  |  |  |
|                                                                                                    |  |  |  |  |
|                                                                                                    |  |  |  |  |
| Run anyway Don't run                                                                                                    |  |  |  |  |

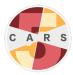

5. The following security message may appear. Select **Yes**.

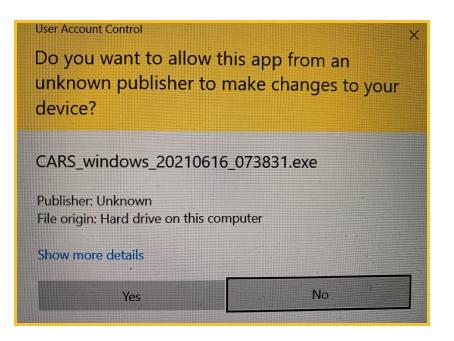

6. The CARS-MH Installer will begin preparing the installation. Once the installation is prepared, select **Next**.

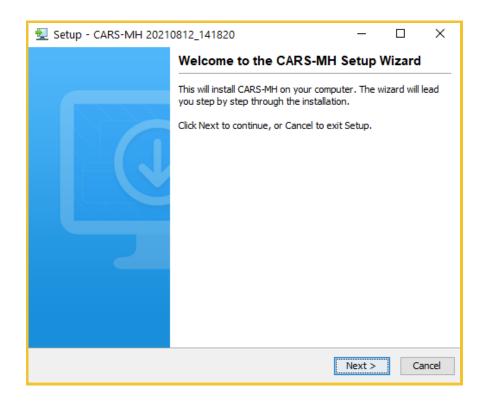

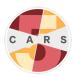

7. Installing CARS-MH will not replace CARS-5. If you already have CARS-5 on your computer, you will be able to have both CARS-5 and CARS-MH. However, if there is a previous installation of CARS-MH on your computer, the following window will appear. To replace the previous installation with the new installation (recommended), select Yes, update the existing installation. If you wish to keep both installations, select No, install into a different directory. If you choose No, you must install the new installation in a different folder than your previous installation. Select Next.

| 👮 Setup - CARS 20170526_17 | 71548                                                                                                    | <del></del>                   |           | ×      |
|----------------------------|----------------------------------------------------------------------------------------------------|-------------------------------|-----------|--------|
|                            | Welcome to the CARS Se                                                                                                    | etup Wiza                     | ard       |        |
|                            | This will install CARS on your comput<br>A previous installation has been deter<br>that installation?<br>(a) Yes, update the existing installa<br>(b) No, install into a different direct<br>Click Next to continue, or Cancel to a | ected. Do yo<br>tion 🕜<br>ory | u wish to | update |
|                            |                                                                                                    | Next >                        | C         | ancel  |

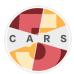

 CARS-MH will be installed in the C:\CARS-MH folder by default. To save CARS-MH in the default folder, select Next. To save CARS-MH to a different directory, select Browse..., then choose the location to install CARS-MH and select OK.

| 🛃 Setup - CARS-MH 20210812_141820                                    | _          |      | ×     |
|----------------------------------------------------------------------|------------|------|-------|
| Select Destination Directory<br>Where should CARS-MH be installed?   |            |      |       |
| Select the folder where you would like CARS-MH to be installed, then | dick Next. |      |       |
| Destination directory                                                |            |      |       |
| C:\CARS-MH                                                           | Br         | owse |       |
| Required disk space: 687 MB                                          |            |      |       |
| Free disk space: 15 GB                                               |            |      |       |
| install4j                                                            | Next >     | Ca   | incel |

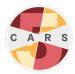

9. Select the folder in the Start Menu to install the CARS-MH shortcut.

| Setup - CARS-MH 20210812_141820                                                                                                    | -         |            | ×     |
|----------------------------------------------------------------------------------------------------|-----------|------------|-------|
| Select Start Menu Folder<br>Where should Setup place the program's shortcuts?                                                               |           |            |       |
| Select the Start Menu folder in which you would like Setup to create the then click Next.                                                   | e program | 's shortcu | ts,   |
| CARS-MH                                                                                                    |           |            |       |
| Accessibility<br>Accessories<br>Administrative Tools<br>ASUS<br>CARS<br>CARS<br>CARS-MH<br>Dropbox<br>EA<br>Cereate shortcuts for all users |           |            | ~     |
|                                                                                                    | Next >    | Ca         | ancel |

- 10. When the installer has completed, select **Finish**.
- 11. If installing a network configuration, see Appendix A for how to complete installation.
- 12. To open CARS-MH, open the folder where it is stored and double-click the icon.

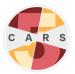

#### The CARS-MH Control Center

The CARS-MH control center appears after opening CARS-MH. All CARS-MH functions are launched from the control center.

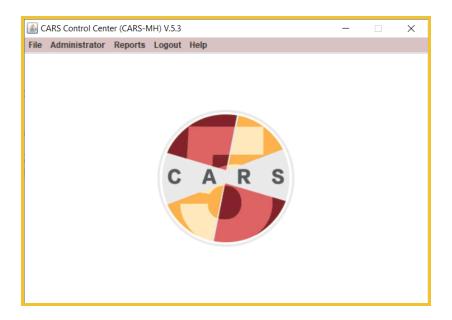

There are five tabs in the control center toolbar:

- File: This tab contains options to start a CARS-MH session (see Starting a Session) or exit.
- Administrator: This tab contains the administrator functions (see <u>Administrator</u> <u>Functions</u>).
- Reports: This tab contains options for generating different reports (see Reports).
- **Logout**: Selecting this option logs the user out of the active account.
- **Help**: Selecting this option launches the User Manual from the desktop. Note: This User Manual comes with your current version of CARS-MH and is available offline. You can also download the most recent version of the CARS-MH User Manual from the CARS-MH website.

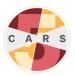

#### Setting Up CARS-MH

**Important:** If you are a returning CARS-5 or other CARS user, CARS-MH will **NOT** replace your current version of CARS or affect it in any way. CARS-MH and CARS-5 are two completely different programs and can run/be stored on the same computer. Your data from CARS-5 cannot be imported to CARS-MH and data from CARS-MH cannot be uploaded to CARS-5.

If you are updating from a previous version of CARS-MH and want to restore data from your previous CARS-MH installation, **do not complete CARS setup after installation**. Instead, see <u>Restoring Data</u> for how to load your existing data into your new installation (if you have already completed CARS-MH setup, re-install the update).

CARS-MH setup consists of site registration (for CARS-MH to collect basic information about your organization), validating your email address, setting the administrator password, and adding users. You also have the option to add referral data.

Note: For single-computer configurations, setup must be completed for each computer running CARS-MH. For network configurations, setup only needs to be completed on the main networked computer.

To set up CARS-MH:

- 1. In the CARS-MH control center, select **Administrator > Site Registration**.
- 2. Enter the default administrator credentials:
  - username: admin
  - password: carsadmin
- 3. Fill in each field in site registration as they are relevant to your site.

Note: If you cannot provide a valid zip code, enter "99999" in the zip code field.

4. Select **Validate Email Address**. An email containing a validation code will be sent to the address entered in the **Admin Email** field.

Note: If you do not see the email in your inbox, check your spam folder or try a different email address. If you are still not receiving an email, your home network may not be allowing the validation email to send. Try connecting to a different network or using a mobile hotspot, then send the validation code again.

- 5. Enter the validation code, then select **Validate Email Address**. A window will appear confirming email validation. Select **OK**.
- 6. Select **Register**.
- 7. A new window will prompt you to add users, referral data, then restart CARS-MH. Select **OK**.
- 8. Back in the CARS control center, select **Administrator > Add/Modify User**.

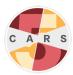

- 9. Under "Current Users", "admin" is highlighted. Select **Modify User.**
- 10. In the text field next to **Password**, replace "carsadmin" with your own new administrator password. All CARS-MH passwords must:
  - be at least 6 characters and at most 20 characters long.
  - contain at least one digit from 0 to 9.
  - contain at least one lowercase letter and one uppercase letter.
  - contain at least one of the following symbols: ! @ # \$ % ^ & \* ( )

*Note: Remember your administrator password. If you forget your administrator password, see <u>Password Recovery</u>. Make sure your email address remains active for password recovery.* 

- 11. Select Update User.
- 12. To create a new user account, select **Add User**.

**Important:** User accounts are different from the administrator account. User accounts are for conducting assessments, so at least one user account is required to use CARS-MH.

- 13. Enter a username and password for your first CARS-MH user account. The password must follow the same guidelines as the admin password, listed above.
- 14. Select **Add User**. You will see your new user added to the "Current Users" list.
- 15. To add another user, modify an existing user, or delete a user, select the corresponding button. When finished adding users, select **Exit**.
- 16. You will be prompted with the option to add referral data. To add referral data now, select Add referral data and see <u>Adding and Modifying Referrals</u>. Otherwise, select Finish Installation to restart the program.

Note: If you choose to add referrals at this time, restart CARS-MH after you have finished.

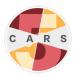

#### CARS-MH Updates

**Important:** CARS-MH is an entirely separate entity from CARS-5 and is saved in a different location on your computer. Installation of CARS-MH will not affect your installation of CARS-5 and vice versa. As updates of CARS-MH release, these updates will **ONLY** affect CARS-MH and not CARS-5.

We encourage users to update when we release new versions of CARS-MH. When updates are available, the CARS development team will send an email to the address you provided when registering on the CARS website. To update, see <u>Installing CARS-MH</u>.

Each time you update, CARS-MH replaces the version currently installed on your computer with the latest version. CARS-MH will **not** replace CARS-5 if installed on your computer. CARS-MH also creates a backup file of your data from your current installation. Backups are stored in the "Documents" folder on your computer. See <u>Restoring Data</u> for information on restoring backup data.

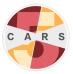

# 3. Administrator Functions

The administrator is a special CARS-MH account for administrative functions. These functions are:

- Site registration (see <u>Setting Up CARS-MH</u>)
- Adding and modifying users
- Transferring data
- Backing up and restoring user data
- Creating referrals

There is one administrator per CARS-MH installation (i.e., one administrator per computer in a single-computer configuration, or one administrator for all computers in a network configuration). When attempting to use administrator functions, you will be directed to log in as administrator.

Note: In a network configuration, administrator functions should be accessed from the main networked computer.

**Important:** The administrator cannot conduct assessments. Sign into a different user account to administer a CARS-MH session.

#### Adding and Modifying Users

The administrator should create user accounts for each staff member using CARS-MH

Note: Unlike CARS-5, CARS-MH does not have multiple modules that can be enabled, so it is not necessary to select modules when setting up user accounts.

To add a new user account:

- 1. In the CARS-MH control center, select **Administrator > Add/Modify User**.
- 2. If you are not already logged in as the administrator, enter the administrator username and password.

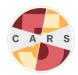

3. Select Add User.

| 4 |                                       | × |
|---|---------------------------------------|---|
|   |                                       |   |
|   |                                       |   |
|   | Current Users                         |   |
|   | admin                                 |   |
|   |                                       |   |
|   |                                       |   |
|   |                                       |   |
|   |                                       |   |
|   |                                       |   |
|   |                                       |   |
|   | Add User Modify User Delete User Exit | ] |

4. Enter a username and password for the new user, then select **Add User**.

| Set CARS User options |                         | ×    |
|-----------------------|-------------------------|------|
|                       |                         |      |
| User Name             |                         |      |
| Password              |                         |      |
| Set User's CARS mo    | odules                  |      |
|                       | Set/Change User's       |      |
| 0                     | CARS Modules            |      |
| View C<br>Module      | Currently Selected CARS |      |
| Add User              |                         | Exit |
|                       |                         |      |

5. Restart CARS-MH.

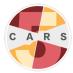

After adding users, the CARS-MH administrator can change the login credentials of all user accounts.

To change the username and/or password for a user account:

- 1. In the CARS-MH control center, select **Administrator > Add/Modify User**.
- 2. If you are not already logged in as the administrator, enter the administrator username and password.
- 3. Select an existing user, then select **Modify User**.
- 4. Enter a new username and/or password in the corresponding text box. Note: The administrator username is "admin" by default and cannot be changed.
- 5. Select Update User.

#### Backing Up Data

CARS-MH saves responses to questions in a database on your computer. We encourage administrators to back up their data regularly to ensure data is not lost when updating CARS-MH.

Note: After you install a new version of CARS-MH and replace your previous installation, CARS-MH will automatically back up data from your previous installation and place the file in your computer's "Documents" folder.

To back up your data:

- 1. In the CARS-MH control center, select **Administrator > Backup User Data**.
- 2. If you are not already logged in as the administrator, enter the administrator username and password.
- 3. Select Yes.
- 4. A notification will appear once the backup is complete.

Backup data files follow the format shown in the following example: carsBackupData\_20170111120825.cars

Each backup file is assigned a unique name with the date (e.g., "20170111" in the previous example) and time (e.g., "120825" in the previous example) of backup. Make note of the date and time of your backup so you can distinguish any CARS-MH backups from CARS-5 backups if you are running both programs on your computer. Backup files are encrypted until restored in CARS-MH.

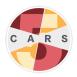

#### **Restoring Data**

**Important:** CARS-MH is an entirely separate entity from CARS-5 and is saved in a different location on your computer. Installation of CARS-MH will **not** affect your data from CARS-5. Data from CARS-5 **cannot** be restored to CARS-MH and data from CARS-MH **Cannot** be restored to CARS-5.

Restore data immediately after opening a new CARS-MH installation. This data includes prior registration, user, and session data.

To restore your data:

- 1. In the CARS-MH control center, select **Administrator > Restore User Data**.
- 2. Select Yes.
- 3. You will see a directory listing of all of the files that contain the file extension ".cars". Choose the most recent backup file and select **Open**.

Note: If you have already input user data to CARS-MH, you cannot restore previous backup data. In this case, CARS-MH will display the message "User Data exists". Also, backup files for CARS-MH and CARS-5 look similar, so make sure you note the date and time of your most recent CARS-MH backup.

| 🔮 Open X                           |
|------------------------------------|
| Look In: Documents                 |
| CarsBackupData_20200123113538.cars |
|                                    |
| File Name:                         |
| Files of Type: *.cars              |
| Open Cancel                        |

- 4. A notification will appear when backup data has been restored. Select **OK**.
- 5. Restart CARS-MH.

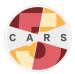

#### Adding and Modifying Referrals

CARS-MH matches clients' zip codes to referral data and gives available treatment referrals within a 50-mile range. A handful of resources for each state are pre-loaded into the referral database. To generate additional referrals in CARS-MH reports, the administrator must add referral resources to the database (i.e., behavioral health and substance use treatment programs and resources). To add a referral location:

- 1. In the CARS-MH control center, select **Administrator > Add Referral Data**.
- 2. If you are not already logged in as the administrator, enter the administrator username and password.
- 3. Select Add new Referral.
- 4. Enter the information in the relevant fields, then select **Add**.

After adding referrals, the administrator can also look up and modify referrals. To look up and modify a referral:

- 1. In the CARS-MH control center, select **Administrator > Add Referral Data**.
- 2. If you are not already logged in as the administrator, enter the administrator username and password.
- 3. Select LookUp/Modify Referral.
- 4. You can look up a referral by facility name, state, zip code, and telephone number.
- 5. To modify a referral, right click on the referral site you wish to edit and select **Display/Modify referral**.

| 🛃 Referral LookUp/Modify                                                                                          |                       |                   |                                   | -                    | - 0            | × |
|----------------------------------------------------------------------------------------------------|-----------------------|-------------------|-----------------------------------|----------------------|----------------|---|
| <ul> <li>Facility Name</li> <li>State (Upper Case e.g. MA)</li> <li>Zip Code</li> <li>Telephone Number</li> </ul> | 02116                 |                   |                                   |                      |                |   |
| Facility Name<br>St Francis House                                                                                 | Lookup<br>State<br>MA | Zip Code<br>02116 | Telephone Number<br>(617)542-4211 | Mental Healt.<br>Yes | Substan<br>Yes |   |
| Commonwealth Psychology Associates<br>Aggressive Street Outreach                                                  | MA<br>MA<br>MA        | 00000             | opup Menu                         | X                    | No             |   |
| 4                                                                                                    |                       |                   | iisplay/Modify Referral<br>Cancel |                      |                |   |
|                                                                                                    |                       |                   |                                   |                      |                | P |

6. Input your changes.

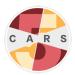

#### Transferring Data

Through the CARS Data Partnership, the Division on Addiction hopes to collaborate with CARS-MH users to advance our understanding of mental health. CARS-MH users have the opportunity at any time to opt-in to the Data Partnership program.

This option provides a secure, de-identified way to send data to the Division on Addiction. Only use this feature after entering a data sharing agreement with the Division. Otherwise, ignore this option.

To transfer your data to the Division on Addiction:

- 1. In the CARS-MH control center, select **Administrator > Transfer CARS Tool Data**.
- 2. Select **Yes**.

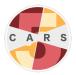

# 4. Conducting Assessments

After the CARS-MH administrator completes site registration and adds at least one (non-administrator) user account, CARS-MH users are ready to administer assessments.

Note: Users are encouraged to practice administering CARS-MH either by themselves or with a peer to build familiarity with the tool. To differentiate between practice sessions and client sessions, enter a test ID (e.g., Test-1, Test-2, Test-3) in the Client ID text field.

#### Starting a Session

To begin a new session:

- 1. In the CARS-MH control center, select **File > New CARS Session**.
- If you are not already logged in as a user, enter a username and password. Note: In order to start a new session, the administrator must be logged out. To log out of the administrator account, select Logout in the CARS-MH control center.
- Enter the client's home zip code, then select OK. If the client cannot or does not wish to provide a valid zip code, enter "99999".
   Note: The client zip code helps CARS-MH decide the order of referral locations shown in the client diagnostic report. Without a zip code, CARS-MH will not be able to provide geographically targeted referrals.
- 4. Select the appropriate assessment option and enter a Client ID. See <u>CARS-MH</u> <u>Screener Options</u> for more information.
- 5. Select **Continue** to start the assessment.

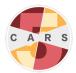

A session begins when the CARS-MH assessment window appears on screen. The current session ID is shown at the bottom. The CARS-MH assessment window contains the question display, the sidebar, and the toolbar.

| C0_1 - SC0_3                      |                |           | Help History Notes RB |
|-----------------------------------|----------------|-----------|-----------------------|
| C0_1. Please enter the client's t | ull name       |           |                       |
| First Name                        | Middle Initial | Last Name | CARS                  |
| Current Session ID: 1             |                |           |                       |

#### **Question Display**

The question display is the main feature of the CARS-MH assessment window. There are several types of question displays throughout the interview, some with only one question and some with multiple questions in a grid format.

All questions are labeled with a letter-number combination (e.g., SC25m), followed by question text. When administering CARS-MH to a client, read the question text out loud and mark responses accordingly. Advance to the next question by selecting **Next**.

**Important:** While you can view previous answers, CARS-MH does not allow users to change previous answers because of the complexity of the skip logic in the assessment.

Some questions include text in parentheses. This text can be repeated if necessary, but is not required to be read.

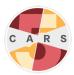

Some questions also include blue text above the question prompt. These are interviewer instructions. Some interviewer instructions provide extra information to help proceed with the interview, and should not be read to the client. Other interviewer instructions give extra prompts to ask a client if they are having difficulty answering a question. Read these prompts aloud to clients if necessary.

There are three answer types in the CARS-MH assessment:

- Radio buttons: Round buttons that limit the user to one answer option for a question.
- Checkboxes: Square buttons that allow the user to select all answer options for a question. Select all options the client endorses.
- Text boxes: Rectangles that require entering text or numbers as a response. Click inside the box and enter text or a numeric value.

Some question displays show multiple questions in a grid format. Treat each row as an individual question. You must complete all questions that are not grayed out within a grid to advance.

|                                                           |               | If Yes<br>Did you<br>experience this in<br>the past 12 months? |
|-----------------------------------------------------------|---------------|----------------------------------------------------------------|
| SC18c. Did your heart pound or race?                      | O Yes<br>O No | Yes<br>No                                                      |
| SC18d. Were you short of breath?                          | O Yes<br>O No | O Yes<br>No                                                    |
| SC18e. Did you have nausea or discomfort in your stomach? | O Yes<br>O No | Yes<br>No                                                      |
| SC18f. Did you feel dizzy or faint?                       | O Yes<br>O No | O Yes<br>No                                                    |
| SC18g. Did you sweat?                                     | O Yes<br>O No | Yes<br>No                                                      |
| SC18h. Did you tremble or shake?                          | O Yes         | ) Yes                                                          |

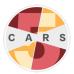

Some grids display multipart questions. Answer these grids row-by-row from left to right. Some columns are disabled initially, but may become active depending on answers in other columns. All active questions must be answered to advance.

|                                                                                                    |               | If Yes<br><br>Did you<br>experience this in<br>the past 12 months? |
|----------------------------------------------------------------------------------------------------|---------------|--------------------------------------------------------------------|
| SC19a. Have you ever in your life had attacks of anger when all of a sudden you lost control and broke or smashed something worth more than a few dollars? | ● Yes<br>○ No | ○ Yes<br>○ No                                                      |

#### Sidebar

The sidebar is located on the right side of the CARS-MH assessment window and contains the **History**, **Notes**, and **Respondent Booklet** tabs.

The **History** tab is the default tab displayed in the sidebar. It contains a log of all questions previously answered in the current session. View an answer to a question by selecting a question label or by hovering the cursor over a question label.

In the **Notes** tab, users can add notes about a particular question during the interview. Notes might include information about a client's response or behavior. Notes can be generated in a report following a session.

The **Respondent Booklet (RB)** tab displays graphics, lists and other aids to assist clients in answering questions. This tab opens automatically when a question warrants additional information. CARS-MH users may also select this tab if prompted by interviewer instructions.

#### Toolbar

The CARS-MH assessment window also contains a toolbar with four tabs: **File**, **Answer**, **View**, and **Help**.

The File tab contains two options: Lock and Exit.

**Lock** allows users to pause the assessment and prevent unauthorized access to client information. Enter your username and password to return to the assessment.

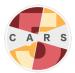

**Exit** closes the assessment. After selecting **File > Exit**, a message appears asking to save the session. Saved sessions can be completed at a later time. To save the session, select **Yes**. If you do not wish to save the session (e.g., you won't be able to complete the session at a later time), select **No**. See Continuing a Saved Session for more information.

| Save CA                                                                                                    | RS session X  |  |
|----------------------------------------------------------------------------------------------------|---------------|--|
| Would you like to be able to continue this session later?<br>Yes, I will come back to this session with this client at a later time.<br>No, I am finished with this session. |               |  |
|                                                                                                    | Yes No Cancel |  |

The **Answer** tab contains additional answer options to specific interview questions. Select **Don't Know** if the client does not know an answer to a question. Select **Refused** if the client refuses to answer a question. Both of these options have keyboard shortcuts as well. These answer options should be used sparingly. When possible, use prompts to encourage a client to answer the question to the best of their ability.

*Note:* Some questions, including most text-response questions, do not accept "Don't Know" or "Refused" as a response.

To answer a question in a grid or multipart question with **Don't Know** or **Refused**, select a row or section by clicking it, then select **Answer > Don't Know** or **Answer > Refused**, or use the corresponding keyboard shortcut.

| <u>F</u> ile | <u>A</u> nswer               | <u>V</u> iew            | <u>H</u> elp                      |
|--------------|------------------------------|-------------------------|-----------------------------------|
| - S          | Don't Kno<br>Refused<br>Next | Alt-D<br>Alt-R<br>Alt-N |                                   |
|              |                              |                         | of Hispanic Ethnicit<br>c origin. |

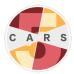

If a question appears inside a grid, select the corresponding row in the grid before choosing **Don't Know** or **Refused**. If a question consists of multiple parts, select the target section before choosing **Don't Know** or **Refused**. Visual cues will appear to indicate that **Don't Know** (yellow highlight) or **Refused** (red highlight) has been selected.

The **View** tab allows the user to toggle between options in the sidebar (see Sidebar).

The **Help** tab launches the User Manual from the desktop.

#### Ending a Session

**CARS-MH (interviewer-administered):** After completing the interview, you will be shown the following screen:

| 45 | Computerized As                 | ssment & Referral System (CARS) Module Version: Lifetime                                                                                                    |                                                                                                    |       | ×  |
|----|---------------------------------|----------------------------------------------------------------------------------------------------|----------------------------------------------------------------------------------------------------|-------|----|
| E  | ile <u>A</u> nswer <u>V</u> iew | Help                                                                                                    |                                                                                                    |       |    |
|    |                                 |                                                                                                    |                                                                                                    | Natas | DR |
|    | [INTERVIE<br>CLICK "Ye          | Screen<br>WER: THANK THE RESPONDENT FOR THEIR TIME. ONCE THE RESPONDENT HAS LEFT THE ROOM,<br>"BELOW AND COMPLETE THE NEXT SECTION BY YOURSELF BEFORE GENERATING A REPORT .]<br>Please read carefully. CLICK 'Yes' to continue to the next section. | Heb         History           CARS V2              • □ SCO_1             • □ SCO_2             • □ SCO_2             • □ SCO_3             • □ SCC3             • □ SCC3             • □ SCC3             • □ SCC3             • □ SCC3             • □ SCC4             • □ SCC44             • □ SCC44             • □ SCC44             • | R     | S  |
|    | Current Ses                     |                                                                                                    |                                                                                                    |       |    |
|    |                                 | Next                                                                                                    |                                                                                                    |       |    |

Select **Next**, dismiss the client, then select **Next** again to proceed to the Interviewer Observation (IO) module. This brief module asks the user about the interview experience, including client conduct and functioning. Responses and notes from this module can be generated in an Observation Raw Data report.

Note: This information will not be shared with the client in their report.

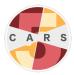

After completing the Interviewer Observation module, you have the option to generate a diagnostic report. Select **Yes** to generate a report. Otherwise, select **No**. You will return to the CARS-MH control center after choosing either option.

**CARS-MH Self-Administered Screener:** After completing the self-administered interview, the client will be instructed to tell a staff member. The client can also generate a diagnostic report by selecting **Next**, then selecting **Yes**.

**Important:** After a session with the CARS-MH Self-Administered Screener, a staff member must restart CARS-MH and log in to continue use. This security feature prevents clients from accessing confidential information after completing their assessment.

#### Continuing a Saved Session

To continue a saved session:

- 1. In the CARS-MH control center, select **File > Previous CARS Session**.
- 2. Right click on the session you would like to continue, then select **Continue CARS Session**.

| aved CARS Sessions |                 |            |           |                       |                 |
|--------------------|-----------------|------------|-----------|-----------------------|-----------------|
| Previously saved C | ARS Sessions    |            |           |                       |                 |
| SessionID #        | Site ID         | First Name | Last Name |                       | Date            |
| 5                  | Saved Session 1 | Jane       | Doe       |                       | 01-23-2020 11:4 |
|                    |                 |            |           | Continue CARS Session | 1               |
|                    |                 |            |           | Cancel                |                 |
|                    |                 |            | _         |                       |                 |
|                    |                 |            |           |                       |                 |
|                    |                 |            |           |                       |                 |
|                    |                 |            |           |                       |                 |
|                    |                 |            |           |                       |                 |
|                    |                 |            |           |                       |                 |
|                    |                 |            |           |                       |                 |
|                    |                 |            |           |                       |                 |
|                    |                 |            |           |                       |                 |
|                    |                 |            |           |                       |                 |
|                    |                 |            |           |                       |                 |
|                    |                 |            |           |                       |                 |
|                    |                 |            |           |                       |                 |
|                    |                 |            |           |                       |                 |
|                    |                 |            |           |                       |                 |
|                    |                 |            |           |                       |                 |
|                    |                 |            |           |                       |                 |
|                    |                 |            |           |                       |                 |
|                    |                 |            |           |                       |                 |
|                    |                 |            |           |                       |                 |

3. The previous session will load the question it was on when saved.

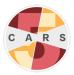

# 5. Reports

CARS-MH generates user-friendly individualized reports in PDF format based on client responses to the assessment. Reports are designed to be shared with clients. When sharing a report with a client, review the entire document with them, ensure they understand all parts, and leave time for questions.

**Important:** CARS-MH does not provide a final diagnostic determination. It is a screening tool. Further evaluation is necessary to determine whether problems reported are sufficient to qualify as a disorder and to determine the level of problem severity.

#### Generating a Report

After completing an assessment, CARS-MH gives the option to generate a diagnostic report. Selecting **Yes** generates a report automatically.

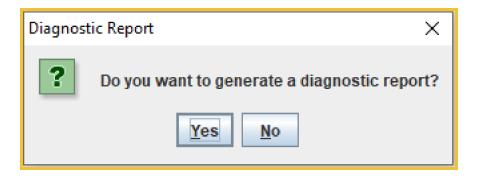

Users can also generate reports from the **Reports** tab in the CARS-MH control center:

- **Generate Previous Diagnostic Report** generates a diagnostic report from a previous session. See Diagnostic Reports for more information on diagnostic reports.
- **Generate Raw Data Report** generates a list of all questions and responses from a previous session.
- **Generate Question Notes** generates a document of interviewer notes from a previous session. See Sidebar for more information about interviewer notes.
- **Generate Observation Raw Data** generates a list of questions and responses in the Interviewer Observation module of a previous session.
- **Generate Dump Referral Database** generates a list of all treatment referral locations stored in the referral database.

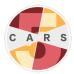

To generate a report from the control center:

- 1. Select **Reports**, then select the type of report you would like to generate
- 2. Double click on a previous session from the list, then select **Print**.

#### **Diagnostic Reports**

Diagnostic reports consist of a Screening Case Summary, a Screening Report, and a Referrals Section.

The Screening Case Summary provides a brief synopsis of all information in the report. The mental health screening table outlines the disorders for which the client met screening criteria for symptoms in both their lifetime and within the past year.

The Screening Report contains descriptions of each disorder for which a client screened positive. Each report is composed of an explanation of the disorder and a description of the client's reported symptoms.

Reports may also include a list of referrals for health services tailored for clients. Referrals are sorted by zip code and contingent upon the amount of information provided about local services. Some referrals have been provided for all 50 states, but these should be updated with specific local services as well. To include local referrals in reports, each site must add referral locations (see <u>Adding and Modifying Referrals</u>).

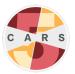

# 6. Troubleshooting

#### Password Recovery

To view the username and password for a user account that is *not* the administrator account, log in to the administrator account to view all user passwords under **Admin > Add/Modify Users**.

To recover the password for the administrator account:

- 1. Select **Forgot Password** in the login window.
- 2. Select Admin Password Recovery.
- 3. An email containing a code will be sent to the address provided in site registration. The email may take up to five minutes to send. Enter the code in the box and select **Continue**.
- 4. You will be shown the administrator password. Note: The username for the administrator account is "admin" and cannot be changed.

#### Reporting a Bug

Bugs are issues that cause CARS-MH to operate incorrectly or produce incorrect output. If you believe you've found a bug within the program, please email support@carstrainingcenter.org or visit the Help Center on the CARS website to report it.

#### Other Issues

If you encounter an issue while using CARS-MH that is not a bug, and cannot find a solution in the CARS-MH User Manual, please email support@carstrainingcenter.org or visit the Help Center on the CARS-MH website.

When you email support@carstrainingcenter.org, it is helpful if you can send a description of your issue with as much of the following information as possible:

- Your computer operating system
- Which version of CARS-MH you are running
- Type of configuration (single-computer or network)
- A screenshot, if applicable
- A list of any other applications running on your computer at the time
- A description of any recent changes to your computer, if applicable

For feedback, suggestions, or other inquiries, contact info@carstrainingcenter.org.

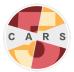

# Appendix A: Preparing a Network Configuration

Once you have installed CARS-MH on all desired computers, complete the following steps on each of the computers that *are not* the main networked computer. These steps connect other computers to the main networked computer:

- 1. Open the **This PC** folder, which should be located on any Windows desktop.
- 2. Select the **Operating System (OS)** drive that contains the computer's programs.

| ☐ I I I I I I I I I I I I I I I I I I I | Drive Tools This PC<br>View Manage                                      |                                     |
|-----------------------------------------|-------------------------------------------------------------------------|-------------------------------------|
| Properties Open Rename<br>Location      | Access Map network Add a network<br>media • drive • location<br>Network | Open<br>Settings 🔂 Manage<br>System |
| ← → × ↑ 💻 > 1                           | This PC                                                                 |                                     |
| <ul> <li>✓</li></ul>                    | Desktop                                                                 | Document                            |
| jan 2016 x                              | <ul> <li>Devices and drives (2)</li> </ul>                              | Pictures                            |
| E Pictures x                            | OS (C:)<br>391 GB free of 464 GB                                        | DVD RW D                            |
| Epi Paper                               | ✓ Network locations (1)                                                 |                                     |

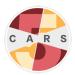

3. Open the **CARS-MH** folder.

| Name                |
|---------------------|
| CARS                |
| CARS-MH             |
| 📕 Intel             |
| PerfLogs            |
| 📕 Program Files     |
| Program Files (x86) |
| Users               |
| 📕 Windows           |

4. Open the **bin** folder.

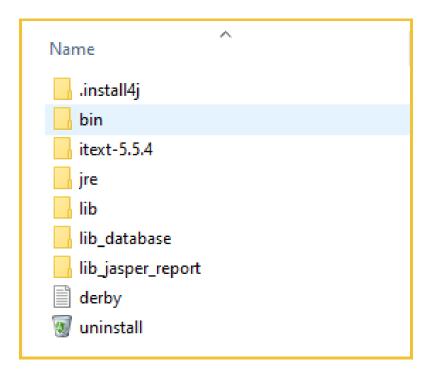

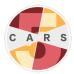

5. In the **bin** folder, find the **cars** folder. Open this folder.

| Name            | ^ |
|-----------------|---|
| cars            |   |
| cars_interfaces |   |
| om com          |   |
| 📊 images        |   |
| itext-5.5.4     |   |
| 📊 jrxml         |   |
| lib             |   |
| 📊 lib_database  |   |
| hib_drools_6.5  |   |

6. In the **cars** folder, find the file **cars.properties** (it may also be titled just **cars**). Open this file in a text editor. The file should look like the image below.

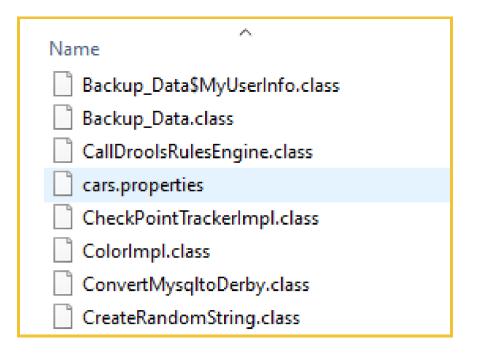

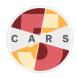

| 🗐 *cars.properties - Notepad — 🗆 🗙                                                                                          |  |  |  |  |  |
|----------------------------------------------------------------------------------------------------|--|--|--|--|--|
| <u>F</u> ile <u>E</u> dit F <u>o</u> rmat <u>V</u> iew <u>H</u> elp                                                         |  |  |  |  |  |
| <pre>#standalone Configuration URL  databaseURI=jdbc:derby://0.0.0.0:1110/ dbConfiguration=standalone embedded=yes</pre>    |  |  |  |  |  |
| <pre>#network Configuration URL #databaseURI=jdbc:derby://172.16.186.113:1110/ #dbConfiguration=network #embedded=yes</pre> |  |  |  |  |  |
| <pre>#ASSIGNED SITE IDENTIFICATION siteID=1</pre>                                                                           |  |  |  |  |  |
| <pre>#D0 NOT TOUCH LINE BELOW networkDirectory=C:\\CARS-MH\\bin\\lib_database\\MyDB1</pre>                                  |  |  |  |  |  |
| <                                                                                                    |  |  |  |  |  |
| Ln 15, Col 29 100% Unix (LF) UTF-8                                                                                          |  |  |  |  |  |

7. In the **cars.properties** file, remove the three "#" symbols from the "network configuration URL" section, and place them in the "standalone configuration URL" section, so that the file matches the image below.

| *cars.properties - Notepad                                                                                                   |        |           | -     |  | × |  |
|----------------------------------------------------------------------------------------------------|--------|-----------|-------|--|---|--|
| <u>File E</u> dit F <u>o</u> rmat <u>V</u> iew <u>H</u>                                                                      | elp    |           |       |  |   |  |
| <pre>#standalone Configuration URL ^ #databaseURI=jdbc:derby://0.0.0.0:1110/ #dbConfiguration=standalone #embedded=yes</pre> |        |           |       |  |   |  |
| #network Configuration URL<br>databaseURI=jdbc:derby://172.16.186.113:1110/<br>dbConfiguration=network<br>embedded=yes       |        |           |       |  |   |  |
| <pre>#ASSIGNED SITE IDENTIFICATION siteID=1</pre>                                                                            |        |           |       |  |   |  |
| <pre>#DO NOT TOUCH LINE BELOW networkDirectory=C:\\CARS-MH\\bin\\lib_database\\MyDB1</pre>                                   |        |           |       |  |   |  |
| <                                                                                                    |        |           |       |  | ~ |  |
| Ln 9, Col 1                                                                                                    | 100%   | Unix (LF) | UTE-8 |  | / |  |
| Lin 9, Col 1                                                                                                    | 100 /6 |           | UIF-0 |  |   |  |

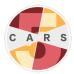

8. Still in the **cars.properties** file, replace the IP address highlighted in the image below with the IP address that is linked to the main networked computer. Replace only the numbers that are highlighted.

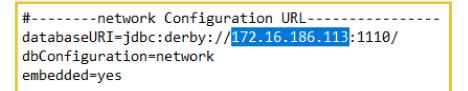

9. Save the **cars.properties** file, then close the file.